## Goldfire Innovator / Goldfire Researcher エンドユーザーアカウント設定ガイド

本書では、Goldfire Administrator (Goldfireサーバー管理ツール)においてユーザーアカウント を設定する方法を、以下の手順で説明いたします。

- Goldfire Administratorの起動とログイン方法
- ライセンスのインポート方法
- ユーザーアカウントの設定方法

詳細につきましては、Goldfire Administratorにログイン後、画面左上の「ヘルプ」を押して起動 される「Goldfire Administratorヘルプ」をご参照ください。

## ■ 1. Goldfire Administrator (Goldfireサーバー管理ツール)の起動

#### **1. Goldfire Administrator**の起動

Webブラウザ上でGoldfire Administratorを起動します(右図)。

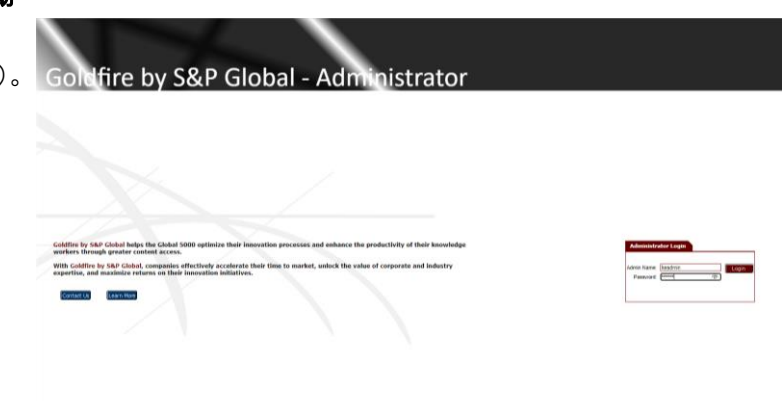

#### **2.** ログイン

管理者名とパスワードを入力し、 Login ボタンを押してログイン してください。インストール直後 の初回ログイン時は管理者名、パ スワードとも「**keadmin**」と入力 してください。

※ 管理者名およびパスワードの変更 方法については、ログイン後画面 右上の「ヘルプ」からヘルプ画面 を参照してください。

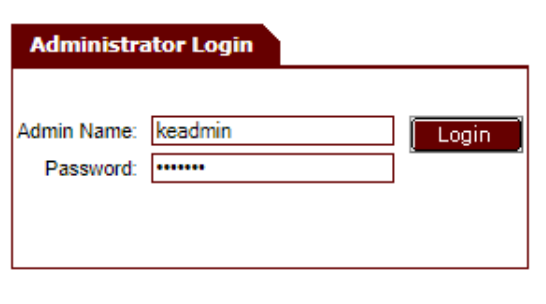

## **2.** ライセンスのインポート

#### **1.** ライセンスのインポート

左側のナビゲーションバーの 「 UserAdministration 」 内 の 「End-Users」をクリックし、該 当画面を表示させます。

#### 下側にある

Upload Licence ボタンをクリ ックし、「開く」画面内でライセ ンスファイルが保存されている フォルダ内を表示させます。

ライセンスファイルを選択し、 開く ボタンをクリックしてラ イセンスをインポートします。

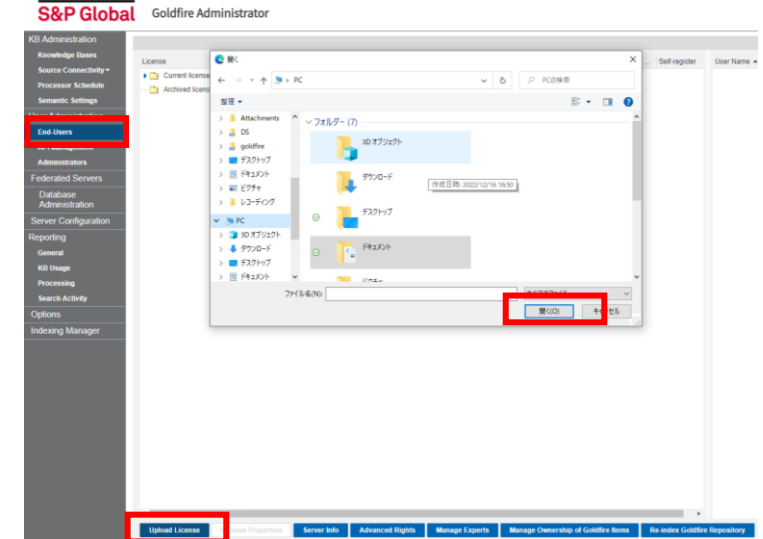

#### **1.** 「ユーザーの追加」**GUI**の表示

左側のナビゲーションバーの 「 UserAdministration 」 内 の 「End-Users」をクリックします。 ウ ィ ン ド ウ 内 で 、「 Current lincenses」フォルダ内のライセン スを選択した状態で、右側の Add User(s) ボタンをクリック します。

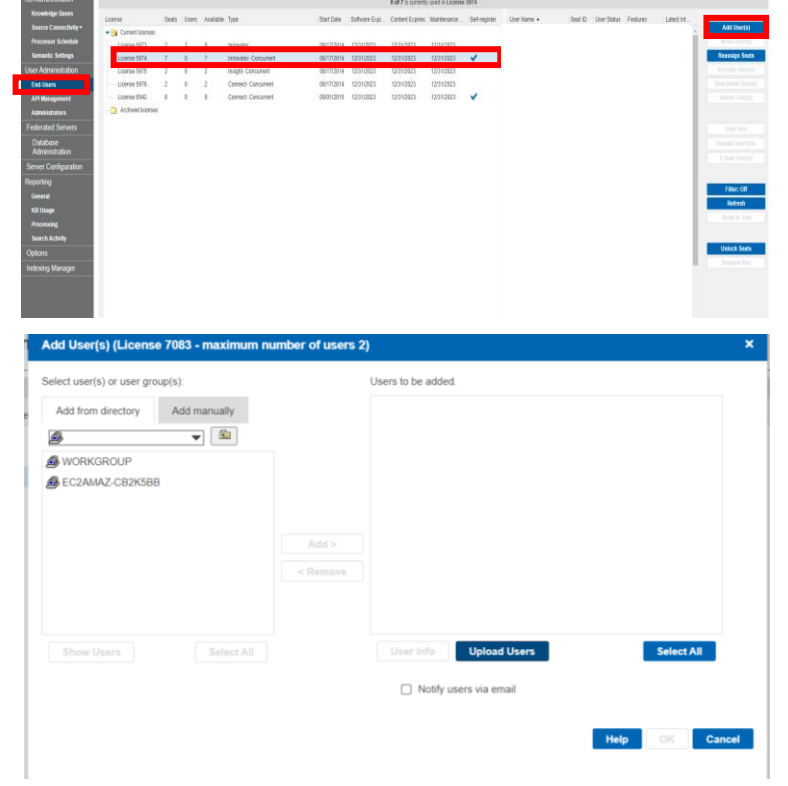

「ユーザーの追加」画面が表示さ れます。

#### **2.** 社内**Goldfire**サーバーを選択

左側の枠内に社内Goldfireサーバ ーを表示させ、社内Goldfireサー バー名をダブルクリックして開 きます。

※ 社内 Goldfire サーバー名はお客 様の設定によって異なります。

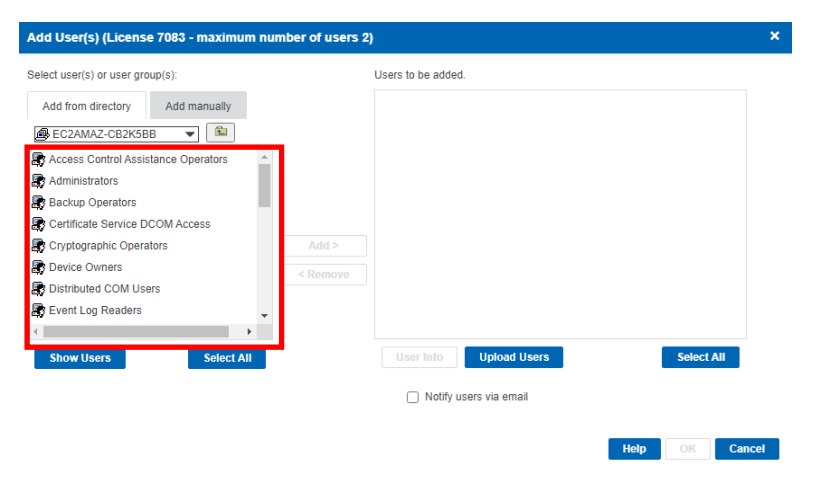

#### **3.** 社内**Goldfire**サーバーのユーザーを表示

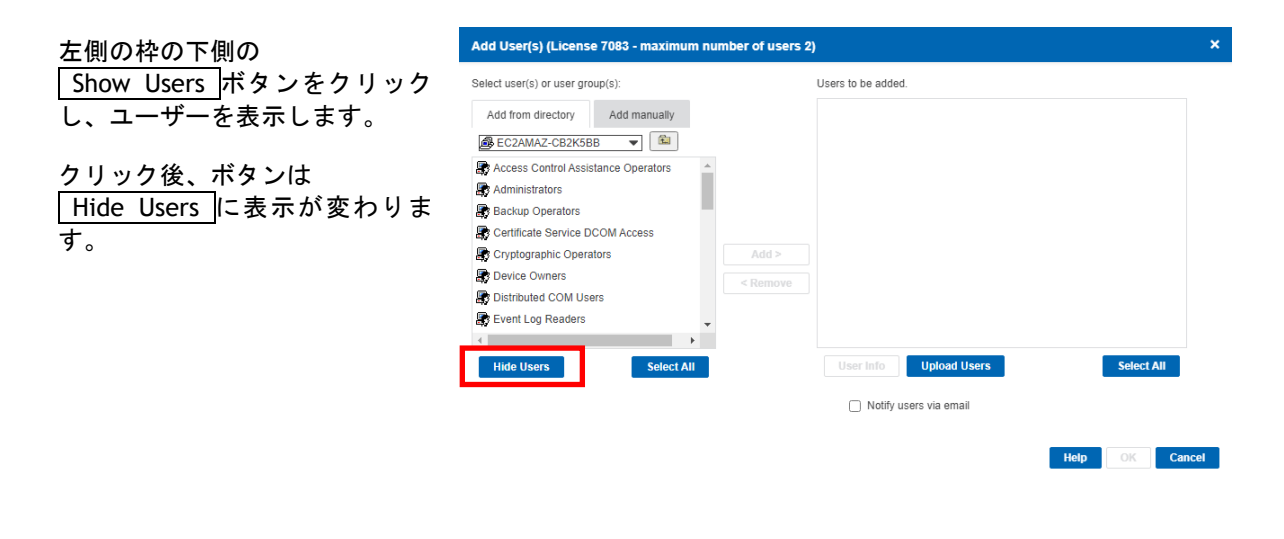

#### **4.** ユーザーの追加

左側の枠内のユーザーの一覧か らGoldfireライセンスのシートへ 割り当てるユーザー名を選択し、 中央の Add ボタンをクリック して右側の枠内に移動させます

このまま OK ボタンをクリック するとライセンスへのユーザー 割り当てが有効になりますが、次 の手順で説明している「電子メー ルによる通知」を行ってから完了 してください(推奨)。

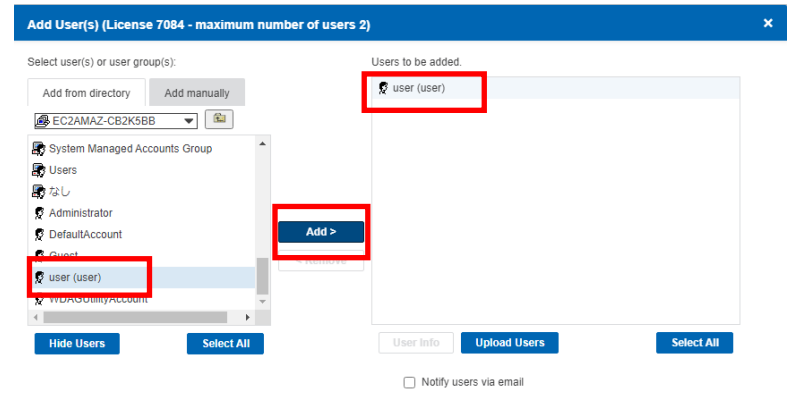

Help OK Cand

### **■4. シートへのアカウント割り当てとユーザーへの電子メール通知**

#### **1.** ユーザーの選択

ユーザーにGoldfireアカウントが 登録されたことを電子メールで通 知するための設定を行います。

アカウントを割り当てられたユー ザー名を選択し、下側の User Info ボタンをクリックしま す。

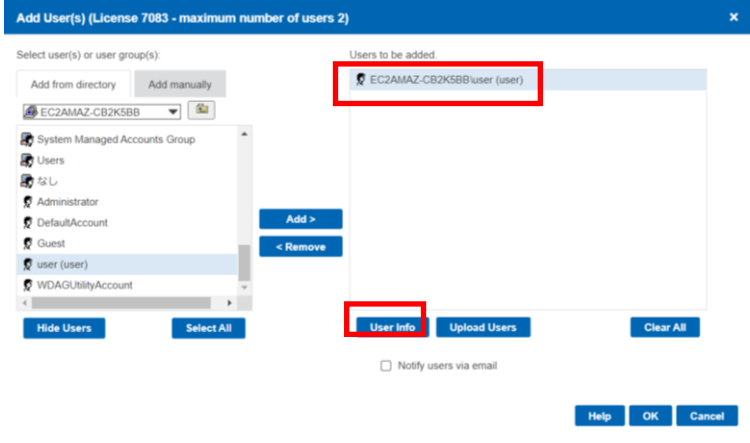

#### **2.** ユーザーの電子メールアドレスの登録

「電子メール」の欄にGoldfireアカ ウントが登録された事を通知する ユーザーの電子メールアドレスを 入力し、 OK ボタンをクリックし ます。

電子メールで通知する必要のあ るユーザー全てに対して同様の作 業を行い、電子メールアドレスを 定義します。

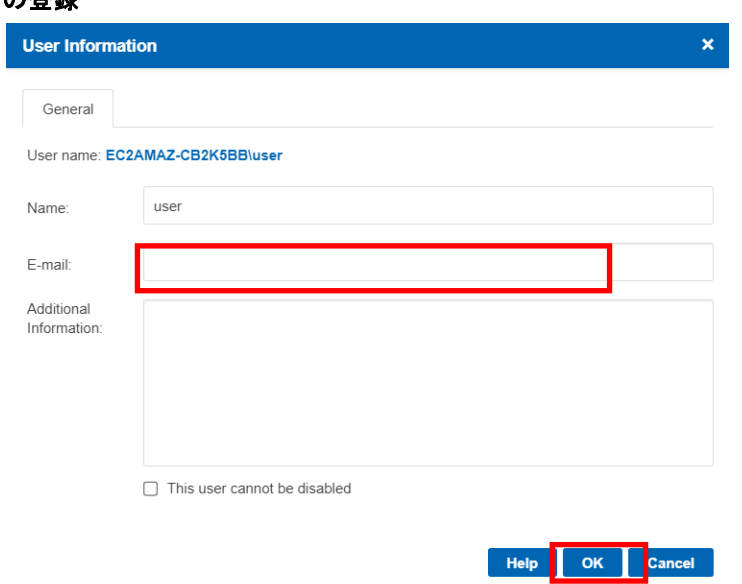

#### **3.** シートへのアカウント割り当てとユーザーへの電子メール通知

ウィンドウ内の右枠内において、 電子メールで通知するユーザーを 選択します。複数ユーザーを選択 する場合はシフトボタンを押しな がらクリックするか、 Select All ボタンをクリックします。

「Notify users via email」のチェッ クボックスを選択し、

OK ボタンをクリックします。 この操作により、Goldfireのライセ ンスシートへアカウントの割り当 てが完了し、利用が可能になるこ とがエンドユーザーへ電子メール で通知されます。

※ 送信される電子メールの文章は編 集できます。GoldfireAdministrator ナビゲーションバーの「Option」 をクリックし、画面内の「E-mail Notification」のタブに切り替える とユーザーへ送信される電子メー ルの文章が表示されるので、そこ で必要な編集を行って下さい。

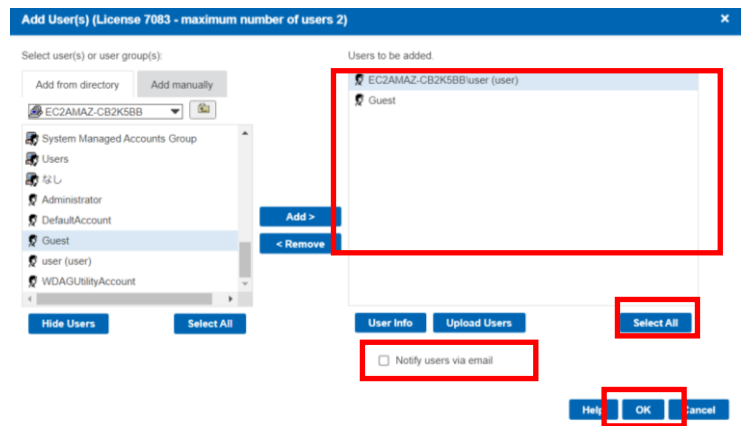

#### **4.** エンドユーザーアカウントの割り当てとエンドユーザーへの通知完了

Goldfireのライセンスシートにユ ーザーが割り当てられます。

右側の「User Name」の欄の「Active Users」フォルダ内に、割り当てた ユーザー名が表示されていること を確認してください。

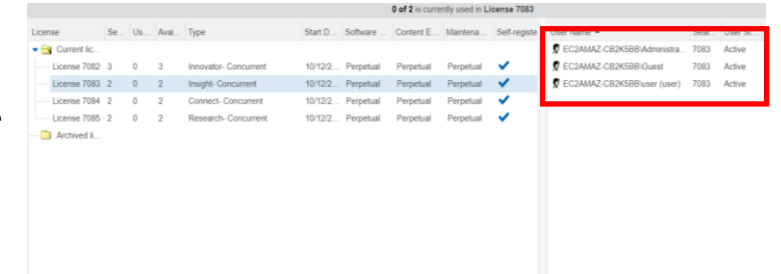

# **CYBERNET**

#### サイバネットシステム株式会社

8

ITソリューション事業部 イノベーションソリューション部 〒101-002 東京都千代田区神田練塀町 3 富士ソフトビル e-mail: Goldfire-support@cybernet.co.jp https://www.cybernet.co.jp/goldfire/